# **VIRTUALIZED DATABASE PERFORMANCE WITH DELL POWEREDGE PCIe EXPRESS FLASH SSDS**

# Dell<sup>™</sup>PowerEdge<sup>™</sup>PCle Express Flash SSDs delivered up to 328,774 orders per minute

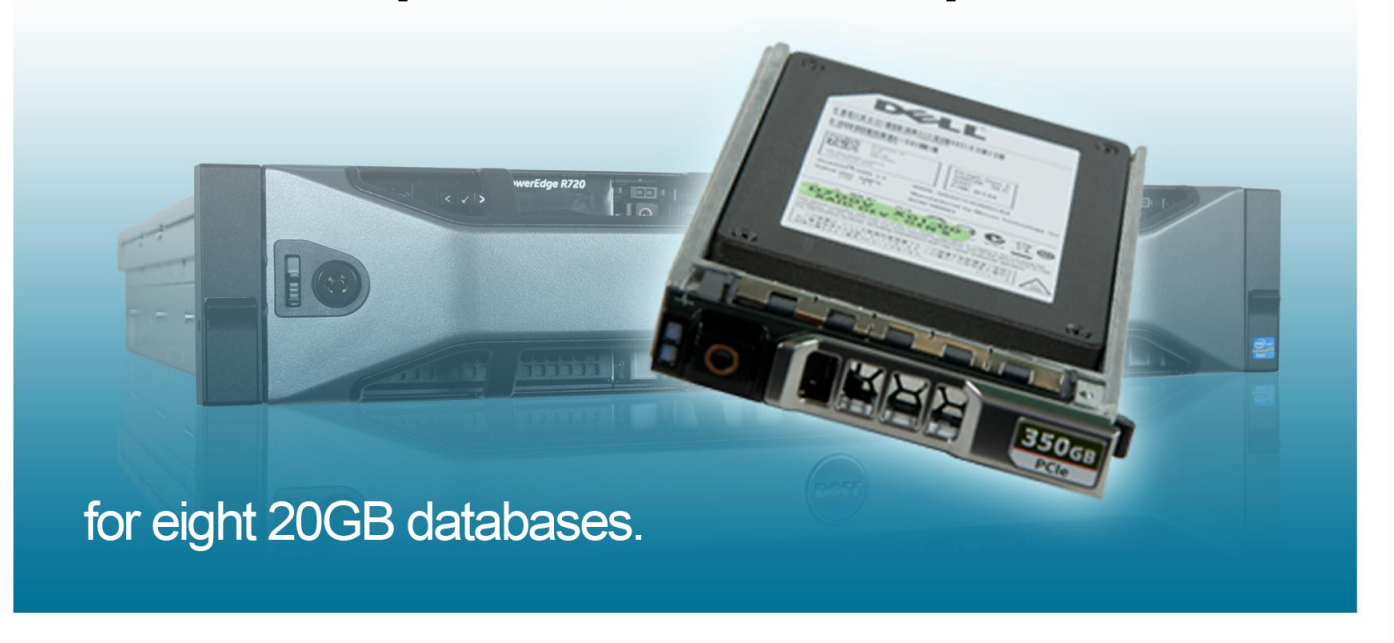

Virtualized database applications depend on powerful server and storage solutions to deliver the performance you need. Traditionally, large external storage arrays have been necessary to power such applications, but they're expensive and take up premium data center space. With new PCIe SSD technologies, it's possible to reduce the expense and hassle of external storage and increase the performance of your server using internal drives. PCIe SSDs speed up performance by eliminating the moving parts in traditional hard drives, and improve performance by residing on the PCIe bus closer to the CPU and memory.

To investigate the performance such a solution can provide for a number of virtualized production databases, we tested the Dell PowerEdge R720 server with Dell PowerEdge PCIe Express Flash SSDs running Microsoft® SQL Server® 2012 with eight 20GB databases in Microsoft® Windows Server® 2008 R2 Hyper-V™ virtual machines (VMs). We found that the Dell PowerEdge R720 with 128 GB of RAM using Dell PCIe Express Flash SSDs could handle up to 328,774 orders per minute, without the use of external storage and limited activity on the SSD drives.

As a separate test, we forced more of the database onto the storage to see how well it handled the increased load. The result? In both configurations, the Dell PowerEdge R720 with PCIe Express Flash SSDs delivered excellent database performance.

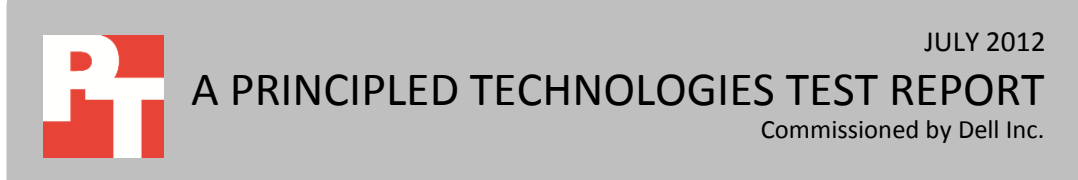

## **BIG PERFORMANCE FOR VIRTUALIZED DATABASES**

To assess the performance of four Dell PCIe Express Flash SSDs in the Dell PowerEdge R720 server, we created eight 20GB databases using SQL Server 2012 Enterprise Edition, each in its own Hyper-V VM, and configured the server with 128 GB of RAM.

To run our heavy database workload on the server, we used the DVD Store Version 2.1 (DS2) benchmark, which measures performance in orders per minute (OPM). The workload was designed to be representative of modern OLTP systems, which manage transaction-oriented applications. For more information about the server we tested, see [Appendix A.](#page-4-0) For our detailed test methodology, see [Appendix C.](#page-8-0)

In our tests, the Dell PowerEdge R720 with PCIe Express Flash SSDs was able to handle 328,774 orders per minute. In a previous test in the Principled Technologies labs, a six VMs on a Dell PowerEdge R720 using hard drives in external storage achieved 286,861 OPM.<sup>1</sup> Please note that these results are not directly comparable, as the configurations differ, but may give an indication of the performance Dell PCIe Express Flash SSDs provide.

### **BIG PERFORMANCE, EVEN WITH LESS MEMORY**

Traditionally, because server memory, or RAM, processes data so quickly, it stores most data and is the driving force behind database performance. To show the performance opportunities that the Dell PCIe Express Flash SSDs deliver, we scaled down the memory to show their impact on performance. We tested 64GB and 32GB RAM configurations to show that even with dramatically less memory, the Dell PCIe Express Flash SSDs drive performance in place of memory and deliver comparable high performance.

Figure 1 illustrates the OPM the Dell PowerEdge R720 with Dell PCIe Express Flash SSDs achieved using the different memory configurations. All three configurations achieved comparable data performance.

 $\overline{\phantom{a}}$ 

<sup>&</sup>lt;sup>1</sup>[http://www.principledtechnologies.com/clients/reports/Dell/R720\\_vs%20\\_R710\\_0312.pdf](http://www.principledtechnologies.com/clients/reports/Dell/R720_vs%20_R710_0312.pdf)

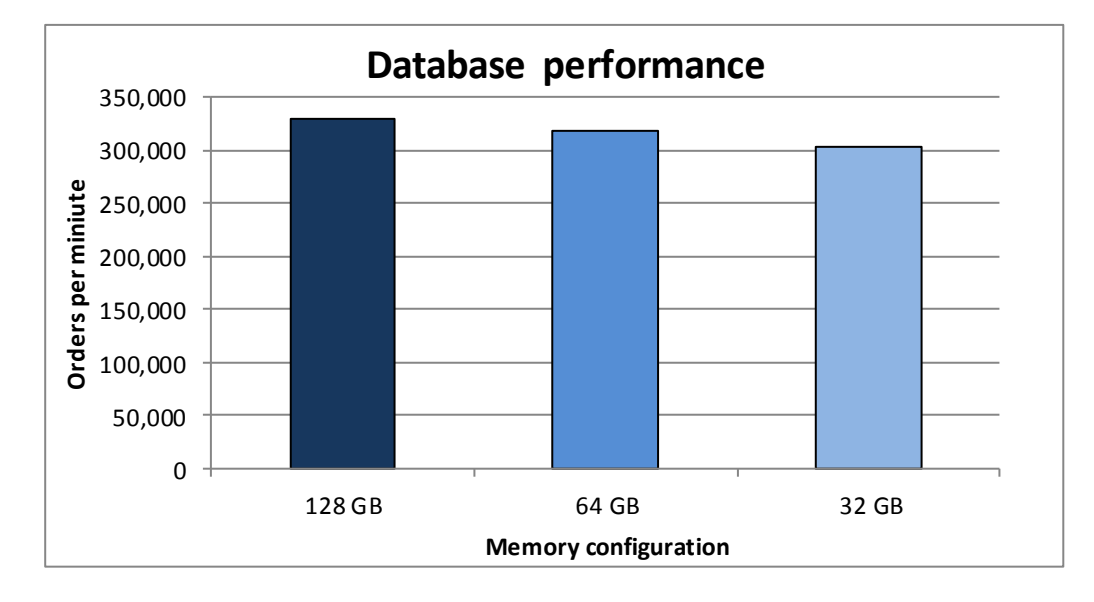

**Figure 1: Database performance, in orders per minute, the server achieved with different memory configurations.**

> Figure 2 shows the disk transfers per second, reads per second, and writes per second the Dell PCIe Express Flash SSDs achieved over the course of the tests. While performance (OPM) decreased slightly with the reduced memory, transfers, reads, and writes per second increased dramatically. This shows that the Dell PCIe Express Flash SSDs could handle the heavy workload placed on them when the server was unable to rely on large memory amounts to power the virtualized databases. The Dell PCIe Express Flash SSDs handled more than three times the number of disk transfers in the 32GB memory configuration as in the 128GB configuration, while overall performance decreased slightly.

It is worth noting that with a typical storage system using SAS hard drive, performance would decrease drastically with this type of I/O increase. For detailed test results, see [Appendix B.](#page-6-0)

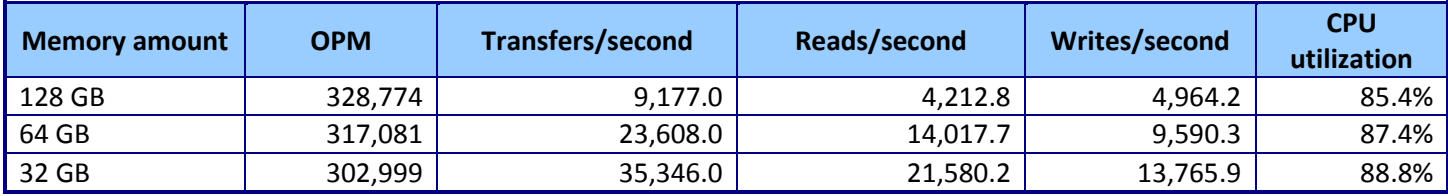

**Figure 2: Total disk transfers , reads and writes, and CPU utilization at the various memory configurations.**

### **WHAT WE TESTED About DVD Store Version 2.1**

To create our real-world ecommerce workload, we used the DVD Store Version 2.1 (DS2) benchmarking tool. DS2 models an online DVD store, where customers log in, search for movies, and make purchases. DS2 reports these actions in orders per minute that the system could handle, to show what kind of performance you could expect for

your customers. The DS2 workload also performs other actions, such as adding new customers, to exercise the wide range of database functions you would need to run your ecommerce environment. For more information about the DS2 tool, see [http://www.delltechcenter.com/page/DVD+Store.](http://www.delltechcenter.com/page/DVD+Store)

### **IN CONCLUSION**

Being able to do without expensive and cumbersome external storage arrays can only benefit your organization. With Dell PCIe Express Flash SSDs, you can get powerful virtualized database performance for all your production databases from within your server.

In our tests, the Dell PowerEdge R720 with Dell PCIe Express Flash SSDs was able to support up to 328,774 orders per minute. Comparing these results to previously published test results for a differently configured R720 server shows that the PowerEdge R720 with Dell PCIe Express Flash SSDs delivered exceptional virtualized database performance.

When we ran a separate test routing the reads and writes to disk by using significantly less RAM, the PowerEdgeR720 with PCIe Express Flash SSDs delivered similar high performance levels. Testing with these reduced amounts of memory demonstrated the ability of Dell PCIe Express Flash SSDs to successfully drive database performance without relying solely on memory for performance.

For database applications in a virtualized infrastructure, the Dell PowerEdge R720 with Dell PCIe Express Flash SSDs can provide you the performance you need without the costs and hassles of external storage with a large number of disks.

# <span id="page-4-0"></span>**APPENDIX A – SYSTEM CONFIGURATION INFORMATION**

Figure 3 provides detailed configuration information for the test system. This table shows the 128GB memory configuration. For the 64GB and 32GB configurations, we used the same memory and simply removed the appropriate amount for those tests. We used eight 8GB memory sticks for the 64GB configuration and four 8GB sticks for the 32GB configuration.

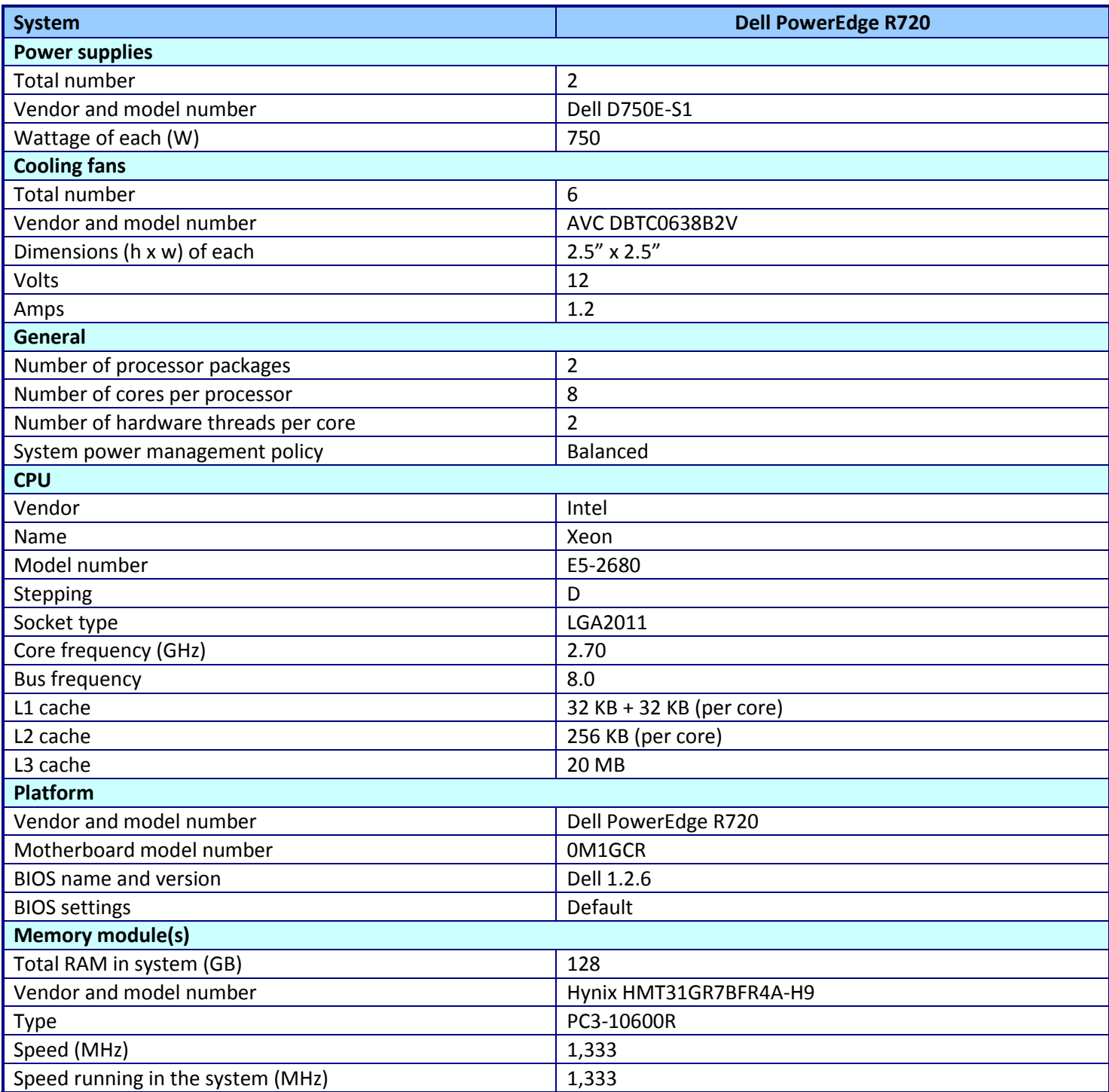

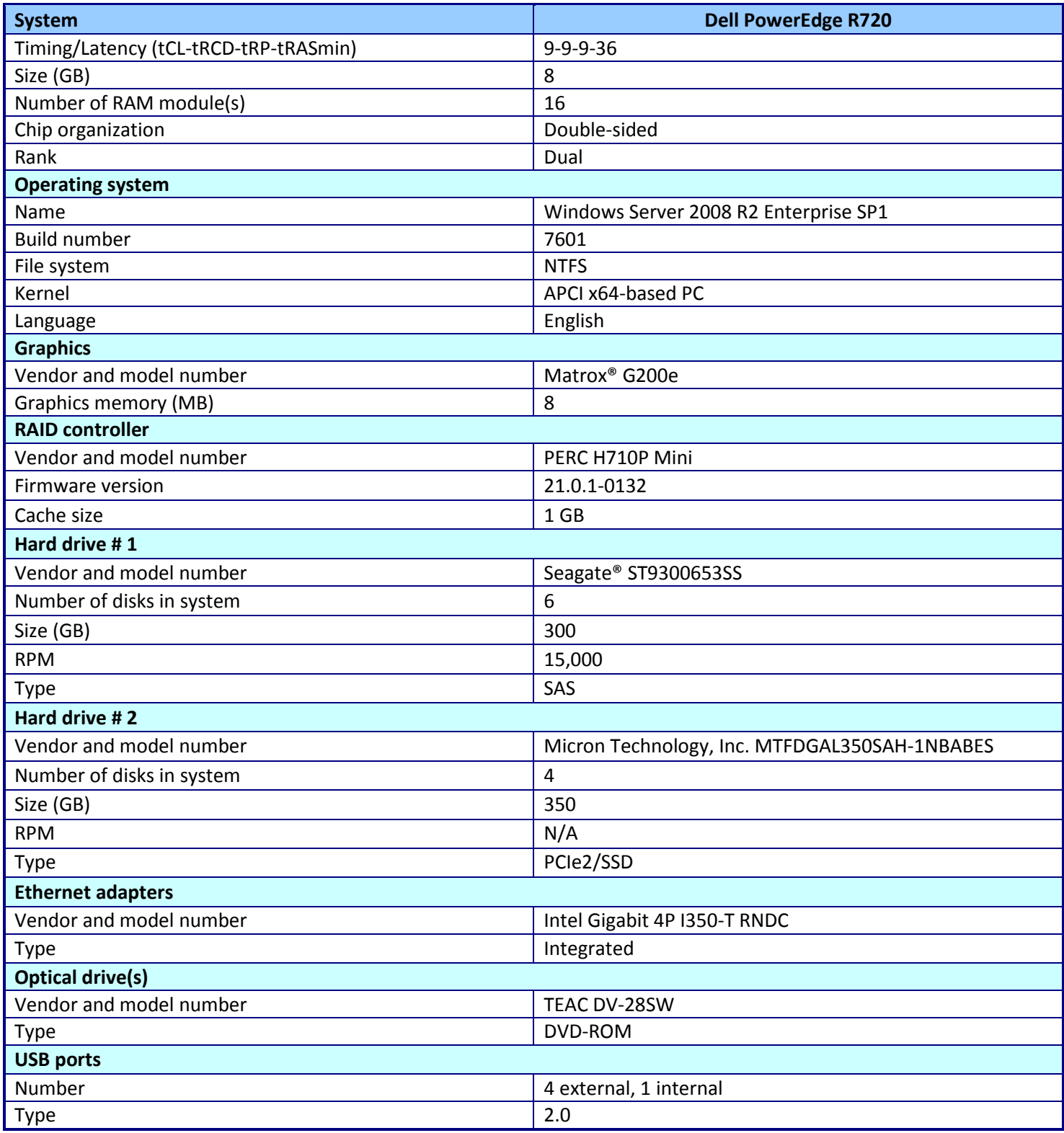

**Figure 3: System configuration information for the test system.**

# <span id="page-6-0"></span>**APPENDIX B – DETAILED TEST RESULTS**

Figure 4 shows the orders per minute, by client, the server achieved with the varying memory configurations we tested.

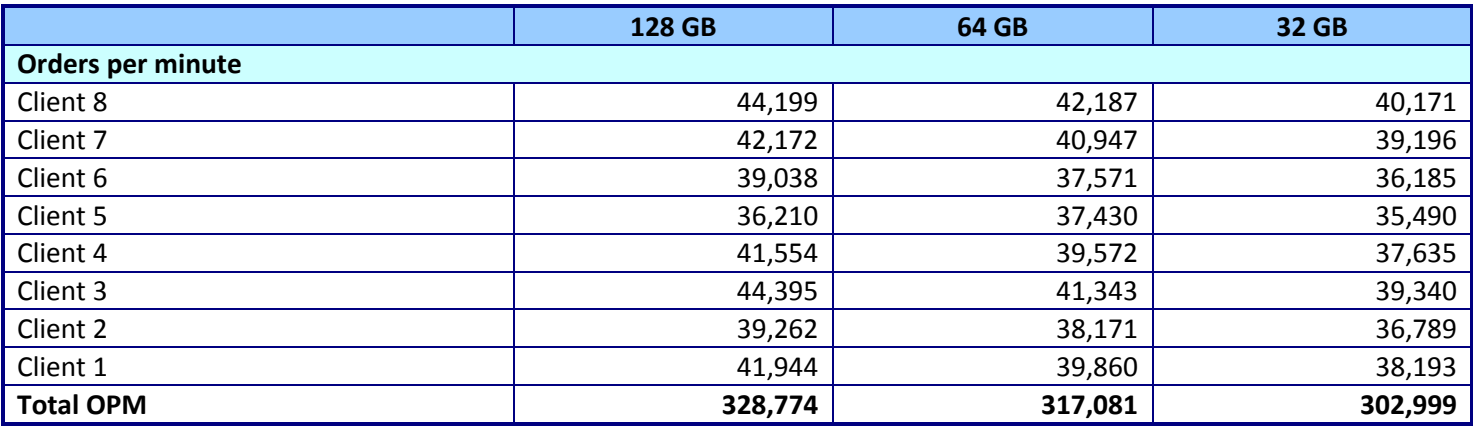

**Figure 4: Orders per minute, by client, the Dell PowerEdge R720 achieved in our test.**

Figure 5 shows the total disk transfers per second, reads per second, and writes per second the Dell PCIe Express Flash SSDs handled with the varying memory configurations we tested. We configured the four Dell PCIe Express Flash SSDs in a striped volume inside Windows Server 2008 R2. The table below shows activity for each of the disks and total of all four. Note that the total disk transfers per second are the sum of the reads and writes per second.

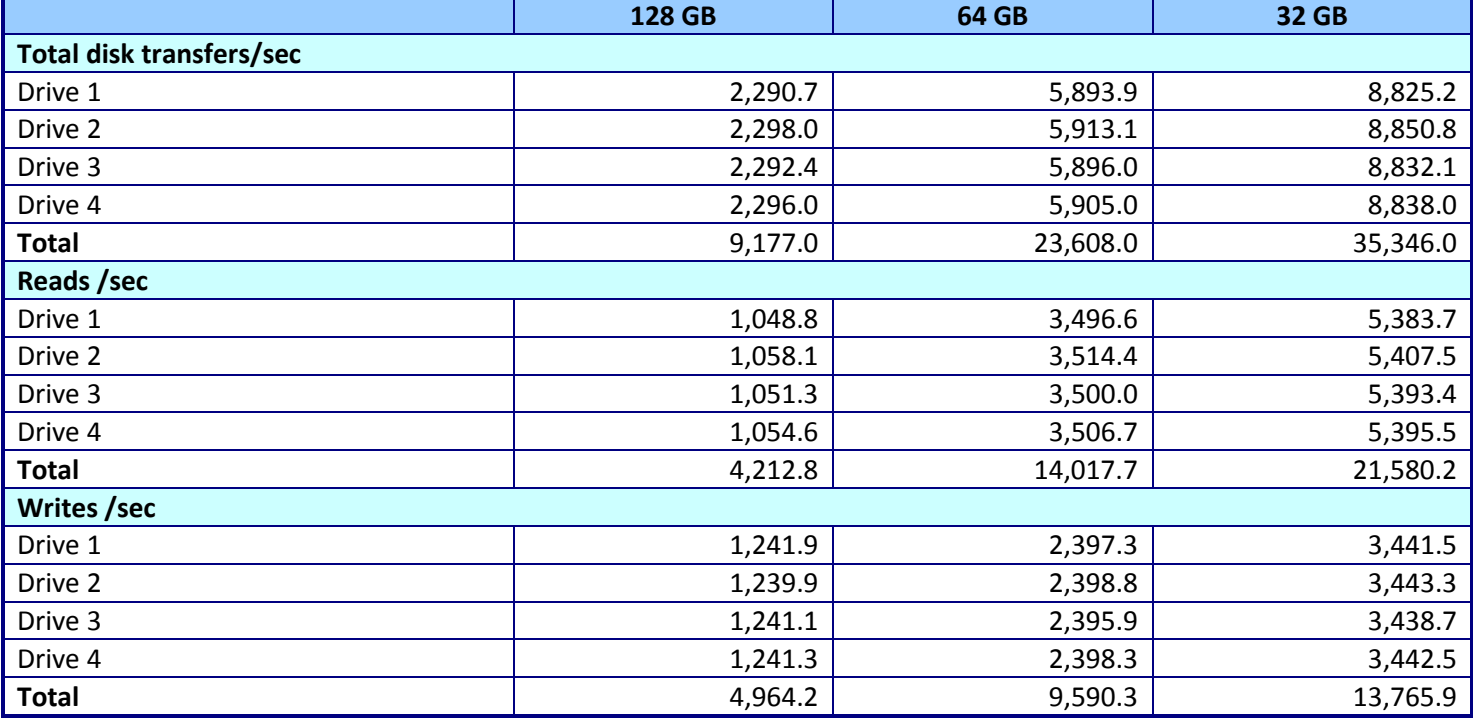

**Figure 5: Total disk transfers per second, reads per second, and writes per second in our test.**

Figure 6 shows the total disk bytes per second, reads bytes per second, and writes bytes per second the Dell PCIe Express Flash SSDs handled with the varying memory configurations we tested. Note that the total disk transfers bytes per second are the sum of the reads and writes bytes per second.

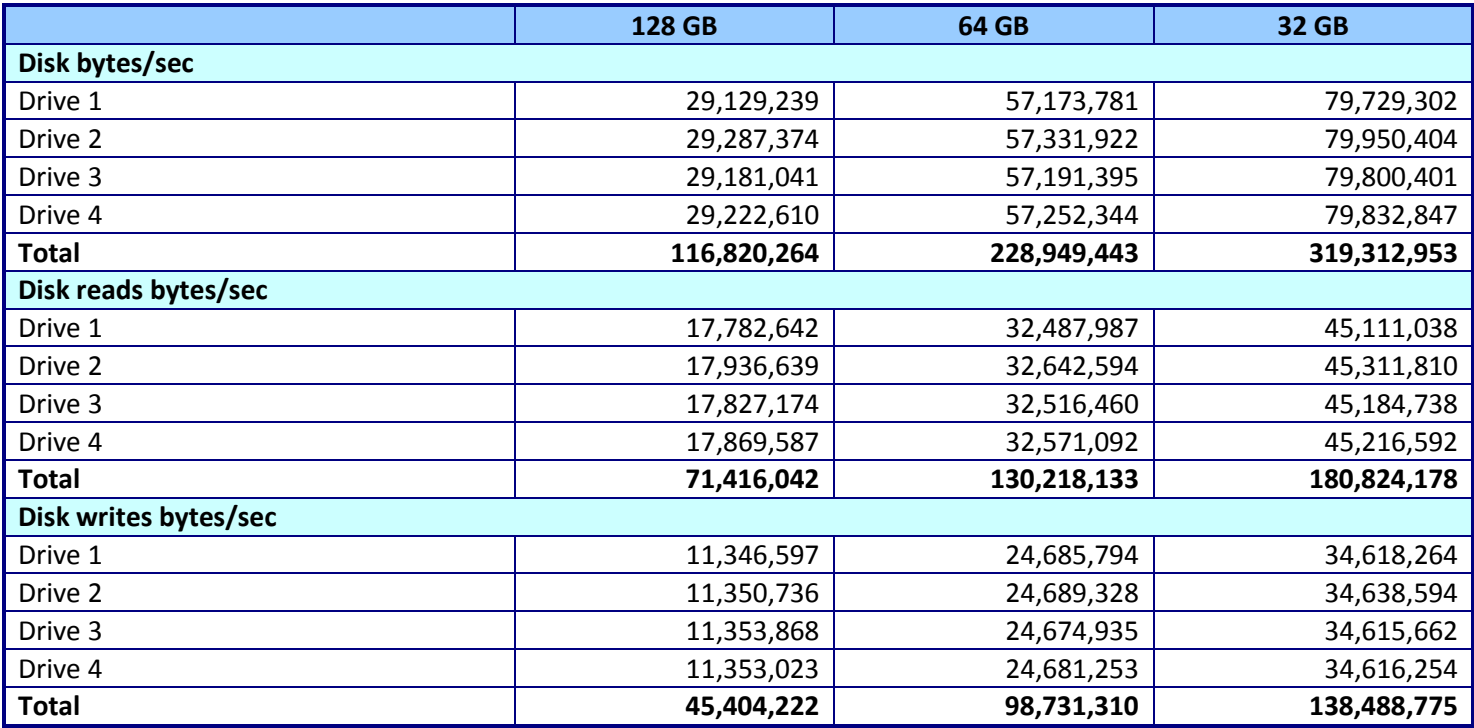

**Figure 6: Bytes/second statistics for the total disk transfers, reads, and writes in our test.**

# <span id="page-8-0"></span>**APPENDIX C - HOW WE TESTED**

### **Installing Windows Server 2008 R2 Enterprise Edition**

- 1. Boot the server, and insert the Windows Server 2008 R2 installation DVD in the DVD-ROM drive.
- 2. At the Language Selection screen, click Next.
- 3. Click Install Now.
- 4. Select Windows Server 2008 R2 Enterprise (Full Installation), and click Next.
- 5. Click the I accept the license terms check box, and click Next.
- 6. Click Custom.
- 7. At the Where to Install Windows screen, click Drive options (advanced).
- 8. Ensure you select the proper drive, and click New.
- 9. Enter the partition size, and click Apply. (We used the entire disk.)
- 10. At the pop-up informing you Windows will create additional partitions, click OK.
- 11. At the Where to Install Windows screen, click Next.
- 12. At the User's password must be changed before logging on warning screen, click OK.
- 13. Enter a password as the new password in both fields, and click the arrow to continue.
- 14. At the Your password has been changed screen, click OK.

### **Setting up the network configuration on the server**

- 1. Click Start $\rightarrow$ Control Panel $\rightarrow$ Network and Internet $\rightarrow$ Network and Sharing Center, and click Change Adapter Settings.
- 2. Right-click on the network adapter, and select Properties from the drop-down menu.
- 3. Select Internet Protocol Version 4 (TCP/IPv4), and click Properties.
- 4. At the Internet Protocol Version 4 (TCP/IPv4) Properties screen, select the Use the following IP address radio button.
- 5. Enter a valid static IP address, subnet mask, and default gateway.
- 6. Click OK to close the window.
- 7. At the Local Area Connection Properties window, click Close.
- 8. Close the Network Connection window.

### **Installing system updates in Windows Server 2008 R2**

We installed all critical updates on the server using the Windows Update feature.

### **Setting up the storage on the server**

We used the steps below to configure the four Dell PCIe Express Flash SSDs drives in a striped volume. We

configured eight database virtual hard disks (VHDs) and eight separate log VHDs on the striped volume and attached to

each server VM. This placed all database and log activity on the Dell PCIe Express Flash SSDs drives.

- 1. In the taskbar, click the Server Manager icon.
- 2. In the left pane, expand Storage, and click Disk Management.
- 3. Right-click the first volume, and choose Initialize Disk.
- 4. In the right pane, right-click the volume, and choose New Striped Volume…
- 5. At the Welcome window, click Next.
- 6. At the Specify Volume Size window, leave the default selection, and click Next.
- 7. At the Assign Drive Letter or Path window, choose a drive letter, and click Next.
- 8. At the Format Partition window, choose NTFS and 64K allocation unit size, and click Next.
- 9. At the Completing the New Striped Volume Wizard window, click Finish.

### **Adding the Hyper-V R2 SP1 role**

1. Open Server Manager, and click Roles.

- 2. Click Add Roles.
- 3. On the Before You Begin page, check the Skip this page by default box, and click Next.
- 4. Select Hyper-V, and click Next.
- 5. On the Hyper-V Introduction page, click Next.
- 6. On the Create Virtual Networks page, click Next.
- 7. Confirm installation selections, and click Install.
- 8. Once the installation is complete, click Close.
- 9. When the system prompts a restart, click Yes.
- 10. Allow the system to fully reboot, and log in using the administrator credentials.
- 11. Once the desktop loads, the Hyper-V Installation Results window will finish the installation.
- 12. Click Close. The Hyper-V role will now be available in Server Manager under Roles.

#### **Configuring Virtual Network Manager**

- 1. At the Hyper-V Manager screen, in the right pane, click Virtual Network Manager.
- 2. At the Virtual Network Manager screen, select Internal, and click Add.
- 3. At the Virtual Network Manager screen, click Apply, and click OK.

#### **Configuring the VMs**

We provide steps below for installing the operating system, Microsoft SQL Server, and configurations of the

#### VMs.

#### **Installing the VM operating system on the first VM**

- 1. Connect to the ISO image of the installation DVD for Windows Server 2008 R2 SP1 Enterprise from the VM console. If the ISO image is not stored on the host, start the VM first and then connect to the ISO image.
- 2. Start the VM.
- 3. At the Language Selection screen, click Next.
- 4. Click Install Now.
- 5. Select Windows Server 2008 R2 Enterprise (Full Installation), and click Next.
- 6. Click the I accept the license terms check box, and click Next.
- 7. Click Custom.
- 8. Click Next.
- 9. At the User's password must be changed before logging on warning screen, click OK.
- 10. Enter the desired password for the administrator in both fields, and click the arrow to continue.
- 11. At the Your password has been changed screen, click OK.
- 12. Connect the machine to the Internet, and install all available Windows updates. Restart as necessary.
- 13. Enable remote desktop access.
- 14. Change the hostname, and reboot when prompted.
- 15. Create a shared folder to store test script files. Set permissions as needed.
- 16. Set up networking:
	- a. Click Start > Control Panel, right-click Network Connections, and choose Open.
	- b. Right-click the VM traffic NIC, and choose Properties.
	- c. Select TCP/IP (v4), and choose Properties.
	- d. Set the IP address, subnet, gateway, and DNS server for the virtual NIC, which will handle outgoing server traffic. Click OK, and click Close.
- 17. In the VM, configure the VM storage:
	- a. Click the Server Manager icon in the taskbar.
	- b. In the left pane, expand Storage, and click Disk Management.
	- c. Right-click the first volume, and choose Initialize Disk.
	- d. In the right pane, right-click the volume, and choose New Simple VoIume…
- e. At the welcome window, click Next.
- f. At the Specify Volume Size window, leave the default selection, and click Next.
- g. At the Assign Drive Letter or Path window, choose a drive letter, and click Next.
- h. At the Format Partition window, choose NTFS and 64K allocation unit size, and click Next.
- i. At the Completing the New Simple Volume Wizard window, click Finish.
- j. Repeat steps c through i for the remaining VM volumes.
- 18. Copy the pre-created DVD Store backup file to the backup virtual disk inside the first VM.

#### **Installing SQL Server 2012**

- 1. Insert the installation DVD.
- 2. Click Run SETUP.EXE. If Autoplay does not begin the installation, navigate to the SQL Server 2012 DVD, and double-click.
- 3. If the installer prompts you with a .NET installation prompt, click Yes to enable the .NET Framework Core role.
- 4. In the left pane, click Installation.
- 5. Click New SQL Server stand-alone installation or add features to an existing installation.
- 6. At the Setup Support Rules screen, wait for the rule check to complete. If there are no failures or relevant warnings, click OK.
- 7. Select the Specify a free edition and select Evaluation from the drop-down menu. Click Next.
- 8. Click the checkbox to accept the license terms, and click Next.
- 9. If no failures are displayed after the setup support files are installed, click Next.
- 10. At the Setup Role screen, choose SQL Server Feature Installation.
- 11. At the Feature Selection screen, select Database Engine Services, Full-Text and Semantic Extractions for Search, Client Tools Connectivity, Client Tools Backwards Compatibility, Management Tools – Basic, and Management Tools – Complete. Click Next.
- 12. At the Installation Rules screen, click Next once the check completes.
- 13. At the Instance configuration screen, choose a named instance, specify an instance name, and click Next.
- 14. At the Disk Space Requirements screen, click Next.
- 15. At the Server Configuration screen, choose system accounts, such as NT Service\MSSQLSERVER, for SQL Server services. Click Next.
- 16. At the next error-checking screen, click Next.
- 17. At the Database Engine Configuration screen, select Mixed Mode.
- 18. Enter and confirm a password for the system administrator account.
- 19. Click Add Current user. This may take several seconds.
- 20. Click Next.
- 21. At the Error-and usage-reporting screen, click Next.
- 22. At the Installation Configuration Rules screen, check that there are no failures or relevant warnings, and click Next.
- 23. At the Ready to Install screen, click Install.
- 24. After installation completes, click Close.
- 25. Repeat steps 5-24 to install second SQL Server instance using MSSQLSERVER2 as the instance name.
- 26. Close the installation window.

#### **Configuring additional VMs on Hyper-V**

- 1. In Hyper-V, ensure VM1 is powered down.
- 2. Navigate to where the VHD is stored, and duplicate the file 7 times.
- 3. In Hyper-V, right-click the server  $\rightarrow$  New virtual machine, enter VM2 for the name, and click Next.
- 4. On the Assign Memory screen, select 15,360, and click Next.
- 5. On the Configure networking screen, select the network you set up, and click Next.
- 6. At the connect Virtual Hard Disk screen, select Use an Existing, and browse to where you duplicated the original VM's main VHD.
- 7. Repeat these steps for the remaining VMs.
- 8. Ensure in each VM that the necessary virtual disks are all online and the IP addressing is properly assigned.
- 9. Modify the hostname of each VM.

#### **Installing and configuring the database clients**

For the DS2 scripts, we used a Dell PowerEdge R810 server for virtual clients to simulate a number of users putting a load on the server. We installed Windows Server 2008 R2 with Hyper-V on the Dell PowerEdge R810 server as outlined in the steps above. We installed Windows Server 2008 R2 Enterprise Edition inside the eight VMs we used for virtual clients. Each virtual machine had four virtual processors and one virtual network adapter. We adjusted the memory per VM based on the amount of system memory. For the 128GB memory test, we used 15GB per VM, for the 64GB memory test, we used 7GB per VM, and for the 32GB memory test we used 3GB per VM. We installed the .NET 3.5 SP1 framework on each VM, as the DS2 test executable requires at least .NET2.0. After the installation, we created a folder on each VM to store the DS2 executable. We followed this process for each installation:

- 1. Install Microsoft Windows Server 2008 R2 Enterprise Edition on VM client.
- 2. Assign a computer name of  $Clientx$  for the database client, where x is the client number.
- 3. For the licensing mode, use the default setting of five concurrent connections.
- 4. Enter a password for the administrator logon.
- 5. Select Eastern Time Zone.
- 6. Use typical settings for the Network installation.
- 7. Type Workgroup for the workgroup.
- 8. Install Windows Updates, .NET 3.5 SP1 framework, and copy the DVD Store client executable into the folder.

#### **Creating scripts on the database clients**

To simplify testing, we created batch files named test.bat on all eight virtual clients to start the DVD Store executable with the correct parameters. We put the batch files in a folder on the clients in the following directory: c:\clientshare. The batch files contained the following text:

```
c:\clientshare\ds2sqlserverdriver.exe --target=192.168.0.100 --ramp_rate=10 
--run time=30 --n threads=16 --db size=20GB --think time=0 --
database name=ds2 --detailed view=Y --warmup time=1 --pct newcustomers=5 --
output path=c:\clientshare\opmoutds2.txt
```
#### **Setting up DVD Store version 2.1**

#### **Data generation overview**

We generated the data using the Install.pl script included with DVD Store version 2.1, providing the parameters for our 20GB database size and the database platform on which we ran - Microsoft SQL Server 2012. We ran the Install.pl script on a utility system running Linux. The Install.pl script also generated the database schema.

After processing the data generation, we transferred the data files and schema creation files to a Windowsbased system running SQL Server 2012. We built the 20GB database in SQL Server 2012, and then performed a full backup, storing the backup file on the C: drive for quick access. We used that backup file to restore on the server between test runs.

The only modification we made to the schema creation scripts were the specified file sizes for our database. We deliberately set the file sizes higher than necessary to ensure that no file-growth activity would affect the outputs of the test. Besides this file size modification, the database schema was created and loaded according to the DVD Store documentation. Specifically, we followed the steps below:

- 1. We generated the data and created the database and file structure using database creation scripts in the DS2 download. We made size modifications specific to our 20GB database and the appropriate changes to drive letters.
- 2. We transferred the files from our Linux data generation system to a Windows system running SQL Server.
- 3. We created database tables, stored procedures, and objects using the provided DVD Store scripts.
- 4. We set the database recovery model to bulk-logged to prevent excess logging.
- 5. We loaded the data we generated into the database. For data loading, we used the import wizard in SQL Server Management Studio. Where necessary, we retained options from the original scripts, such as Enable Identity Insert.
- 6. We created indices, full-text catalogs, primary keys, and foreign keys using the database-creation scripts.
- 7. We updated statistics on each table according to database-creation scripts, which sample 18 percent of the table data.
- 8. On the SQL Server instance, we created a ds2user SQL Server login using the following Transact SQL (TSQL) script:

```
USE [master]
```

```
GO
```

```
CREATE LOGIN [ds2user] WITH PASSWORD=N'',
```

```
DEFAULT DATABASE=[master],
```

```
DEFAULT LANGUAGE=[us english],
```

```
CHECK_EXPIRATION=OFF,
```
CHECK\_POLICY=OFF

GO

- 9. We set the database recovery model back to full.
- 10. We created the necessary full text index using SQL Server Management Studio.
- 11. We created a database user and mapped this user to the SQL Server login.
- 12. We then performed a full backup of the database. This backup allowed us to restore the databases to a pristine state relatively quickly between tests.

Figure 7 shows our initial file size modifications.

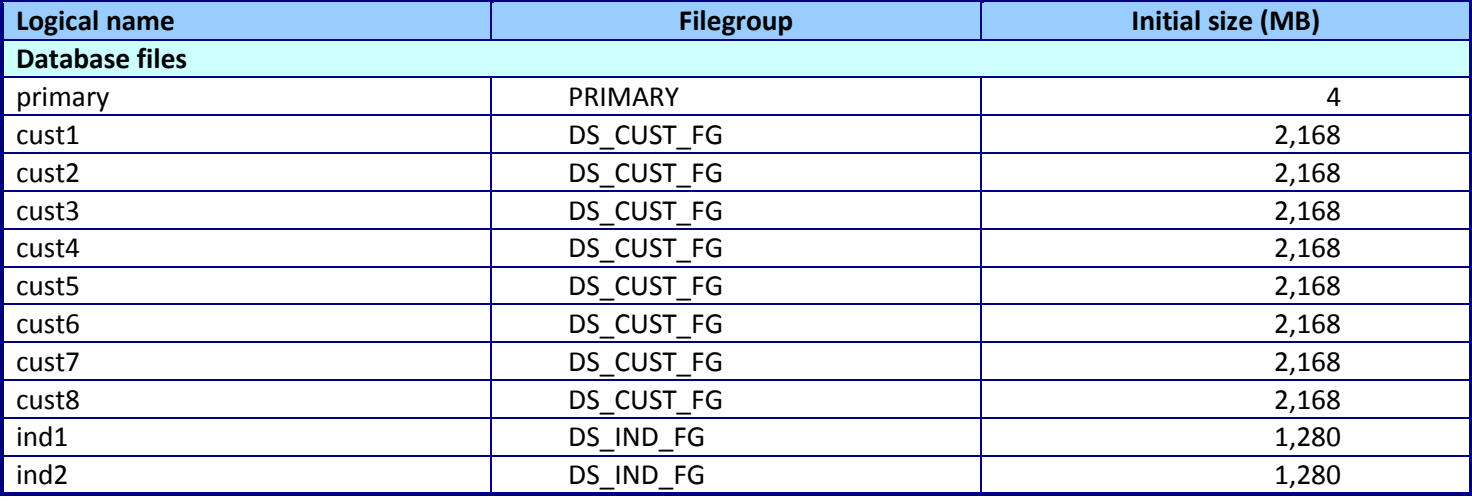

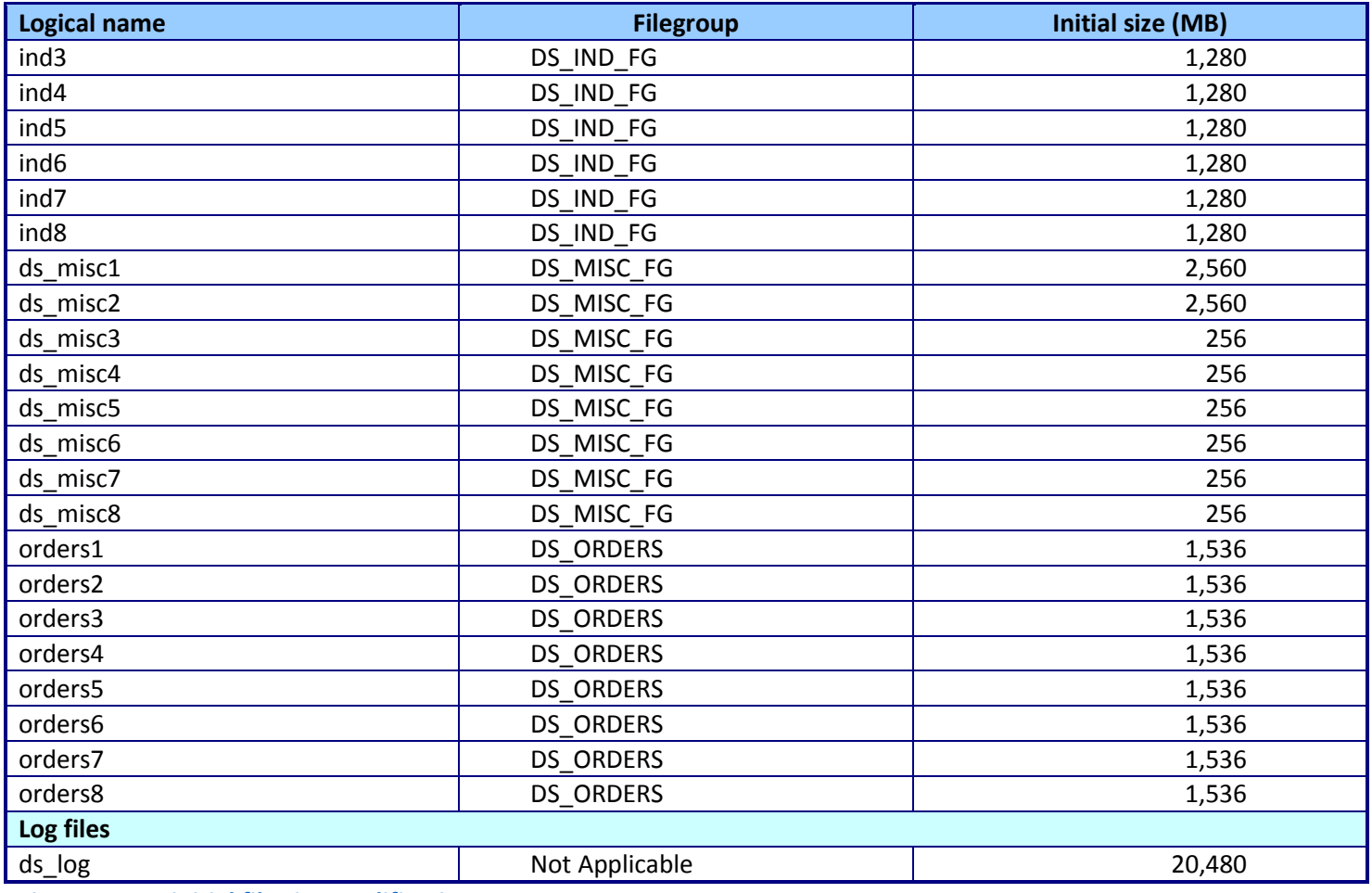

**Figure 7: Our initial file size modifications.**

#### **Editing the workload script – ds2xdriver.cs module**

A new feature of DVD Store version 2.1 is the ability to target multiple targets from one source client. We used this functionality. In order to record the orders per minute output from each specific database target, we modified the ds2xdriver to output this information to log files on each client system. To do this, we used the StreamWriter method to create a new text file on the client system, and the WriteLine and Flush methods to write the relevant outputs to the files during the tests. We also added the capabilities to target differently named databases.

After making these changes, we recompiled the ds2xdriver.cs and ds2sqlserverfns.cs module in Windows by following the instructions in the DVD Store documentation. Because the DS2 instructions were for compiling from the command line, we used the following steps on a system with Visual Studio installed:

- 1. Open a command prompt.
- 2. Use the cd command to change to the directory containing our sources.
- 3. Execute the following command:

```
csc /out:ds2sqlserverdriver.exe ds2xdriver.cs ds2sqlserverfns.cs 
/d:USE_WIN32_TIMER /d:GEN_PERF_CTRS
```
### **ABOUT PRINCIPLED TECHNOLOGIES**

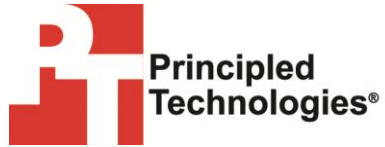

Principled Technologies, Inc. 1007 Slater Road, Suite 300 Durham, NC, 27703 www.principledtechnologies.com We provide industry-leading technology assessment and fact-based marketing services. We bring to every assignment extensive experience with and expertise in all aspects of technology testing and analysis, from researching new technologies, to developing new methodologies, to testing with existing and new tools.

When the assessment is complete, we know how to present the results to a broad range of target audiences. We provide our clients with the materials they need, from market-focused data to use in their own collateral to custom sales aids, such as test reports, performance assessments, and white papers. Every document reflects the results of our trusted independent analysis.

We provide customized services that focus on our clients' individual requirements. Whether the technology involves hardware, software, Web sites, or services, we offer the experience, expertise, and tools to help our clients assess how it will fare against its competition, its performance, its market readiness, and its quality and reliability.

Our founders, Mark L. Van Name and Bill Catchings, have worked together in technology assessment for over 20 years. As journalists, they published over a thousand articles on a wide array of technology subjects. They created and led the Ziff-Davis Benchmark Operation, which developed such industry-standard benchmarks as Ziff Davis Media's Winstone and WebBench. They founded and led eTesting Labs, and after the acquisition of that company by Lionbridge Technologies were the head and CTO of VeriTest.

Principled Technologies is a registered trademark of Principled Technologies, Inc. All other product names are the trademarks of their respective owners.

Disclaimer of Warranties; Limitation of Liability:

PRINCIPLED TECHNOLOGIES, INC. HAS MADE REASONABLE EFFORTS TO ENSURE THE ACCURACY AND VALIDITY OF ITS TESTING, HOWEVER, PRINCIPLED TECHNOLOGIES, INC. SPECIFICALLY DISCLAIMS ANY WARRANTY, EXPRESSED OR IMPLIED, RELATING TO THE TEST RESULTS AND ANALYSIS, THEIR ACCURACY, COMPLETENESS OR QUALITY, INCLUDING ANY IMPLIED WARRANTY OF FITNESS FOR ANY PARTICULAR PURPOSE. ALL PERSONS OR ENTITIES RELYING ON THE RESULTS OF ANY TESTING DO SO AT THEIR OWN RISK, AND AGREE THAT PRINCIPLED TECHNOLOGIES, INC., ITS EMPLOYEES AND ITS SUBCONTRACTORS SHALL HAVE NO LIABILITY WHATSOEVER FROM ANY CLAIM OF LOSS OR DAMAGE ON ACCOUNT OF ANY ALLEGED ERROR OR DEFECT IN ANY TESTING PROCEDURE OR RESULT.

IN NO EVENT SHALL PRINCIPLED TECHNOLOGIES, INC. BE LIABLE FOR INDIRECT, SPECIAL, INCIDENTAL, OR CONSEQUENTIAL DAMAGES IN CONNECTION WITH ITS TESTING, EVEN IF ADVISED OF THE POSSIBILITY OF SUCH DAMAGES. IN NO EVENT SHALL PRINCIPLED TECHNOLOGIES, INC.'S LIABILITY, INCLUDING FOR DIRECT DAMAGES, EXCEED THE AMOUNTS PAID IN CONNECTION WITH PRINCIPLED TECHNOLOGIES, INC.'S TESTING. CUSTOMER'S SOLE AND EXCLUSIVE REMEDIES ARE AS SET FORTH HEREIN.